### **Introduction**

- Ce document décrit la procédure et les précautions à suivre pour mettre à jour le micrologiciel du récepteur de NAVIGATION/ MULTIMÉDIA 2014
- · Si une erreur se produit pendant la mise à jour du micrologiciel, il se peut que le récepteur de NAVIGATION/MULTIMÉDIA 2014 devienne inutilisable. Assurez-vous de lire attentivement la procédure et les précautions avant de procéder à l'actualisation du micrologiciel.

#### **concernés Modèles**

Ce dispositif de mise à jour peut être utilisé pour mettre à jour le micrologiciel des modèles suivants.

DNN9250DAB<br>DNN6250DAB

# **cible Micrologiciel**

Ce dispositif de mise à jour peut être utilisé pour mettre à jour la version suivante du micrologiciel :

Ver V318/11.0.2 ou antérieure

Pour vérifier la version d'un micrologiciel de V318/11.0.2 ou antérieure, référez-vous à la section "Vérification de la version du micrologiciel" ci-dessous pour obtenir des informations quant à la manière de vérifier la version du micrologiciel.

L'exécution de ce programme de mise à jour permet de passer à la version "V319/11.0.2".

# **Création du support d'actualisation**

Créez le support d'actualisation sur votre ordinateur.

- 1. Téléchargez les mises à jour sur le site Internet.
- 2. Décompresser le fichier téléchargé.
- 3. Copiez le fichier décompressé dans le premier niveau de hiérarchie de la clé USB.

## ייָ≣ }

- Ne pas copier les mises à jour sur un périphérique contenant des fichiers audio. Une clé USB vierge est fortement conseillée.
- . L'actualisation ne pourra être effectuée s'il est copié dans un dossier.
- · L'actualisation ne peut pas être effectuée si le nom du fichier d'actualisation est modifié

# **Vérification de la version du micrologiciel**

1. Appuyez sur

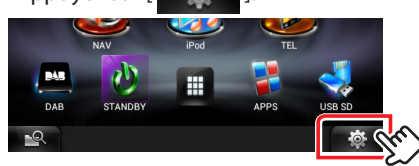

2. Appuyez sur l'icône [SET-UP] pour afficher l'écran du Menu .Installation

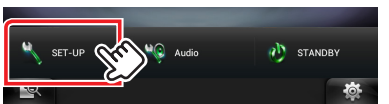

3. Appuyez sur [Software (Logiciel)] pour afficher l'écran Informations relatives au logiciel.

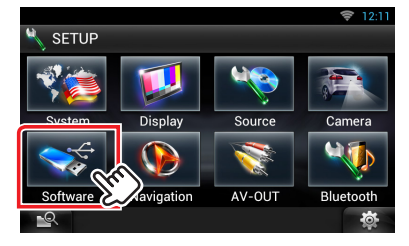

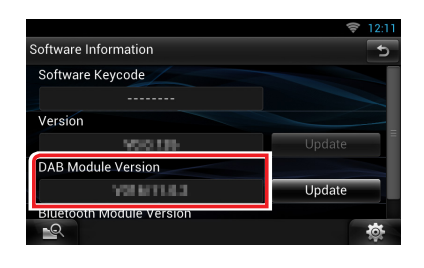

#### **Mise à jour du programme**

- 1. Connectez la clé USB.
- 2. Si la lecture d'un fichier audio démarre ou si l'indication "No Media File" (Pas de fichier média) s'affiche, appuyez deux fois sur la touche <HOME>. Touchez  $[$   $\#$  ] sur la façade Lanceur de source. Appuyez sur [STANDBY].
- 3. Appuyez sur  $\left[ \begin{array}{ccc} \bullet & \bullet \end{array} \right]$
- 4. Appuyez sur l'icône [SET-UP] pour afficher l'écran du Menu .Installation
- 5. Appuyez sur [Software (Logiciel)] pour afficher l'écran Informations relatives au logiciel.
- 6. Appuyez sur [Update (Mise à jour)] pour lancer la mise à jour. (Ceci prend 2 minutes environ.)

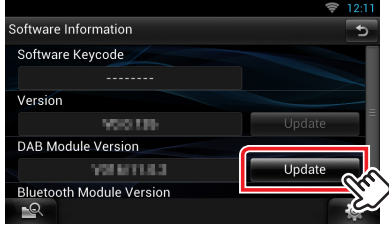

Précaution: Il est possible que l'écran n'affiche plus rien pendant quelques secondes.

Ne débranchez pas la clé USB et ne mettez pas l'appareil hors tension pendant la procédure de mise à jour.

- 7. Une fois l'écran "Update Completed" (Mise à jour terminée) affiché, retirez la clé USB, puis redémarrez l'appareil.
- 8. Maintenez la touche enfoncée <HOME> pour mettre l'appareil hors tension.
- 9. Appuyez sur <HOME>.
- 10. Vérifiez que la version du micrologiciel a bien été actualisée, en consultant la section "Vérification de la version du micrologiciel". L'affichage du numéro de version "V319/11.0.2" indique que la mise à jour du micrologiciel a été réalisée avec succès.

### **Précautions**

- La mise à jour ne peut être exécutée avec un autre support.
- Garez toujours le véhicule dans un lieu sûr avant de procéder à l'actualisation. Maintenez le moteur en marche afin d'éviter la décharge de la batterie.
- N'éteignez pas le moteur ni l'alimentation du récepteur de Navigation/ Multimédia lors de la mise à jour. Cette dernière ne s'effectuerait pas correctement, et le récepteur de Navigation/Multimédia risquerait de devenir inutilisable.